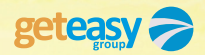

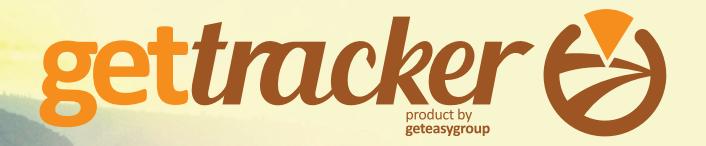

#### GUIA DE AJUDA LOGIN/REGISTO

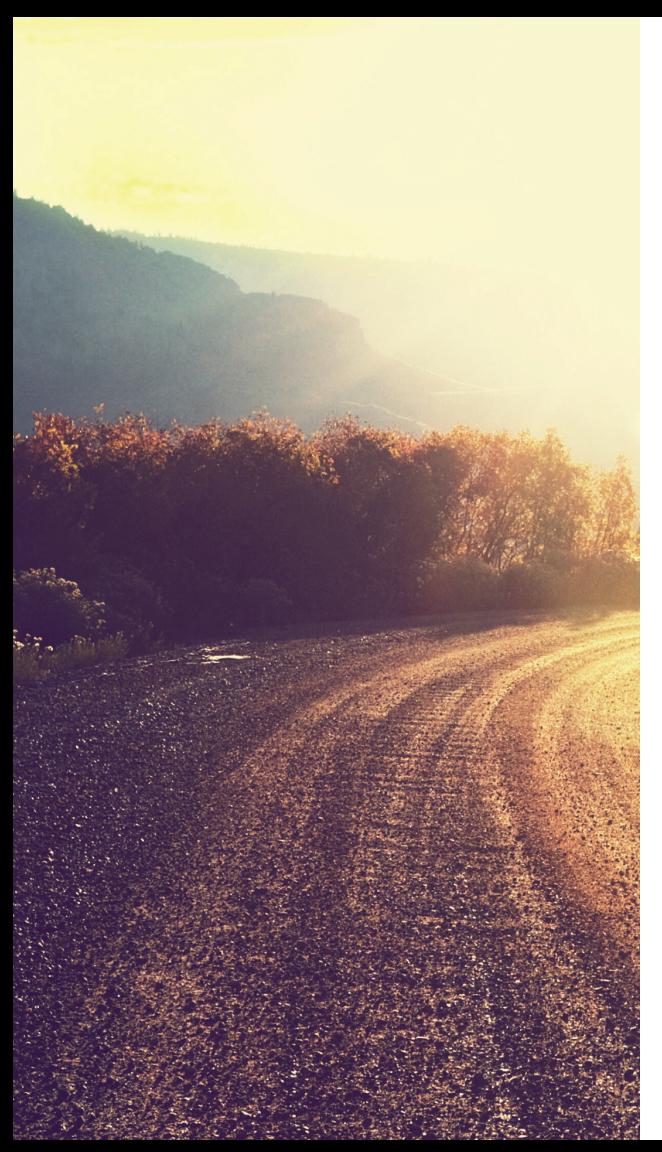

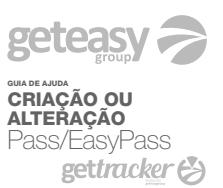

#### Bem Vindo,

Serve o presente documento para auxiliar os membros da GetEasy, a fazer o Login e/ou Registar o seu Geolocalizador.

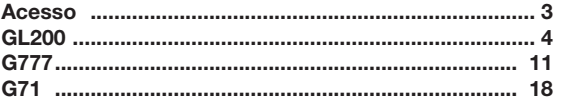

# Há três formas de acesso à página do GetTracker ACESSO

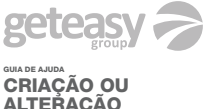

**ALTERAÇÃO** Pass/EasyPass<br>**gettracker** 

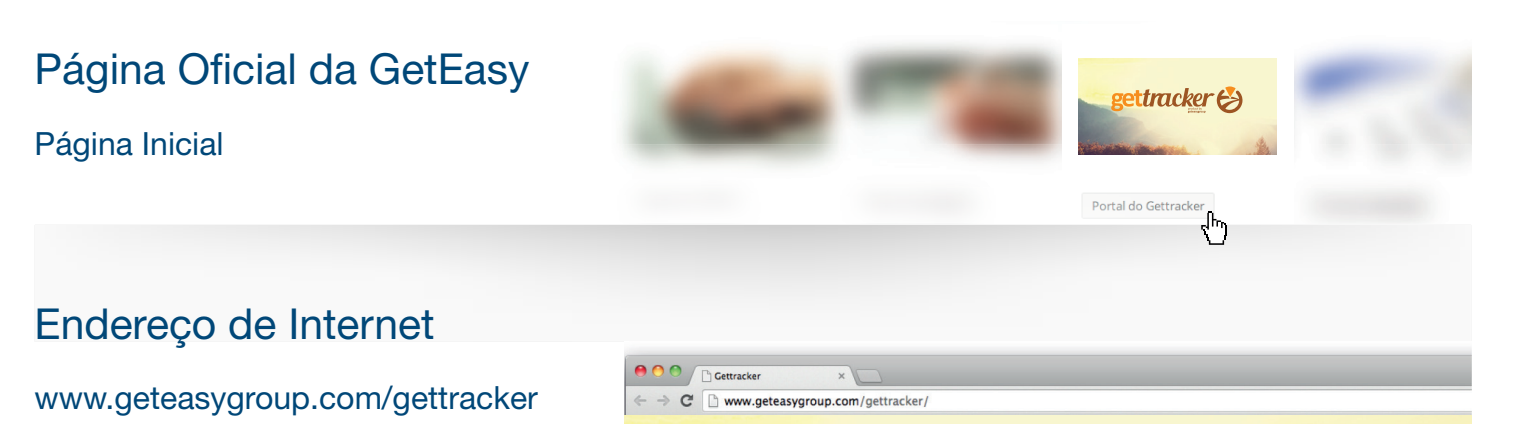

#### Office do Membro

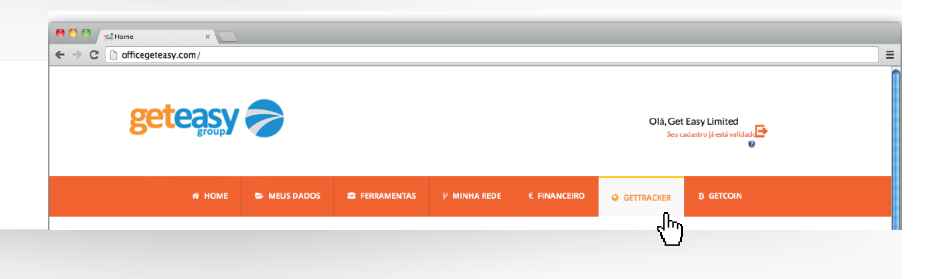

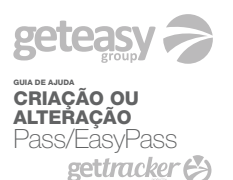

#### página 4

Inicie o processo de Login e/ou Registo clicando no modelo GL200

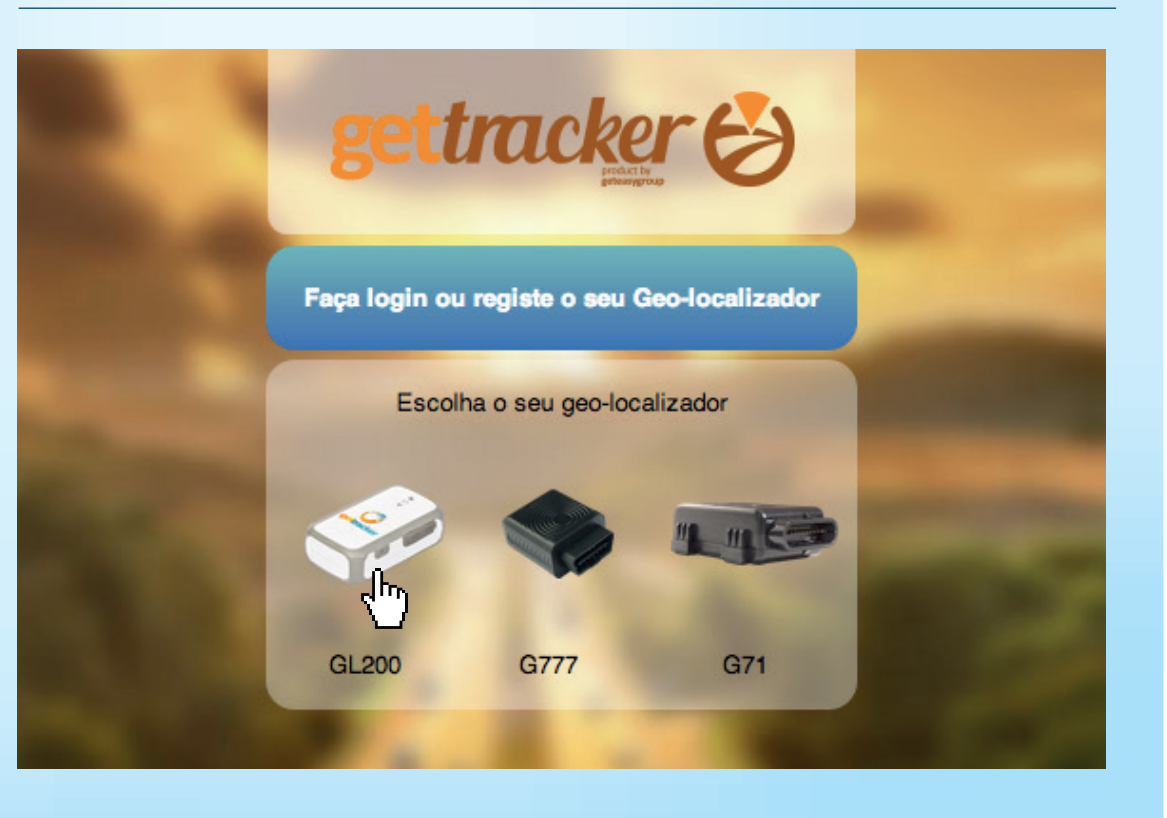

### Login e/ou Registo do Geolocalizador  $\begin{pmatrix} -1 \\ 2 \end{pmatrix}$

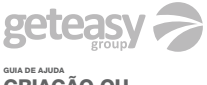

CRIAÇÃO OU **ALTERAÇÃO** Pass/EasyPass<br>**gettracker** 

página 5

### Login

Caso já tenha uma conta na TFleet, clique em

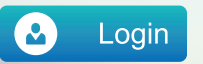

#### Registo

Para criar uma conta na TFleet, clique em

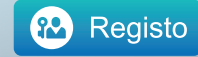

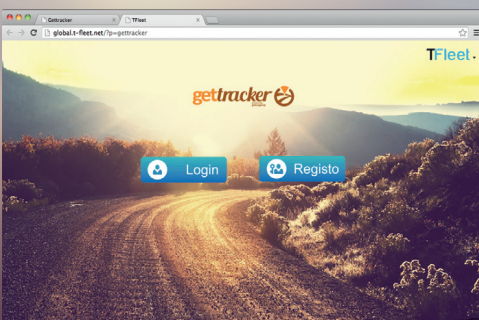

Obs.: Para registar o seu Geolocalizador é necessário criar conta na TFleet.

#### Registo

Introduza os dados pedidos para a criação da conta na TFleet.

Após colocar os dados, será enviado um email, com um código de validação da sua conta.

Este código será pedido no passo seguinte para validar a sua conta.

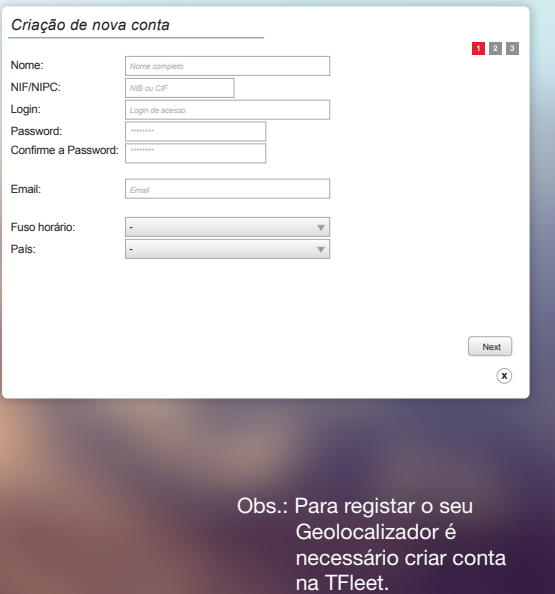

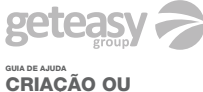

**ALTERAÇÃO** Pass/EasyPass<br>**gettracker &** 

página 6

### Login e/ou Registo do Geolocalizador  $\begin{pmatrix} -1 \\ 2 \end{pmatrix}$

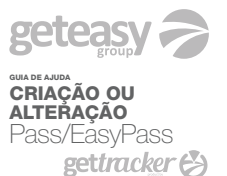

página 7

### Login

Clique em Login para entrar na sua área

Introduza o Login de acesso

Coloque a password

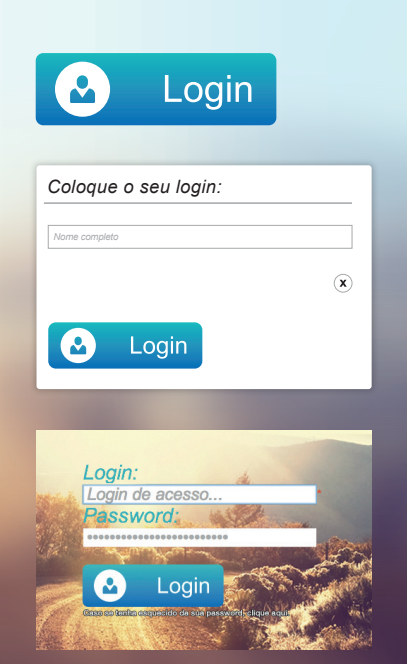

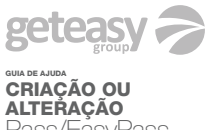

Pass/EasyPass<br>**gettracker <del>(3</del>** 

página 8

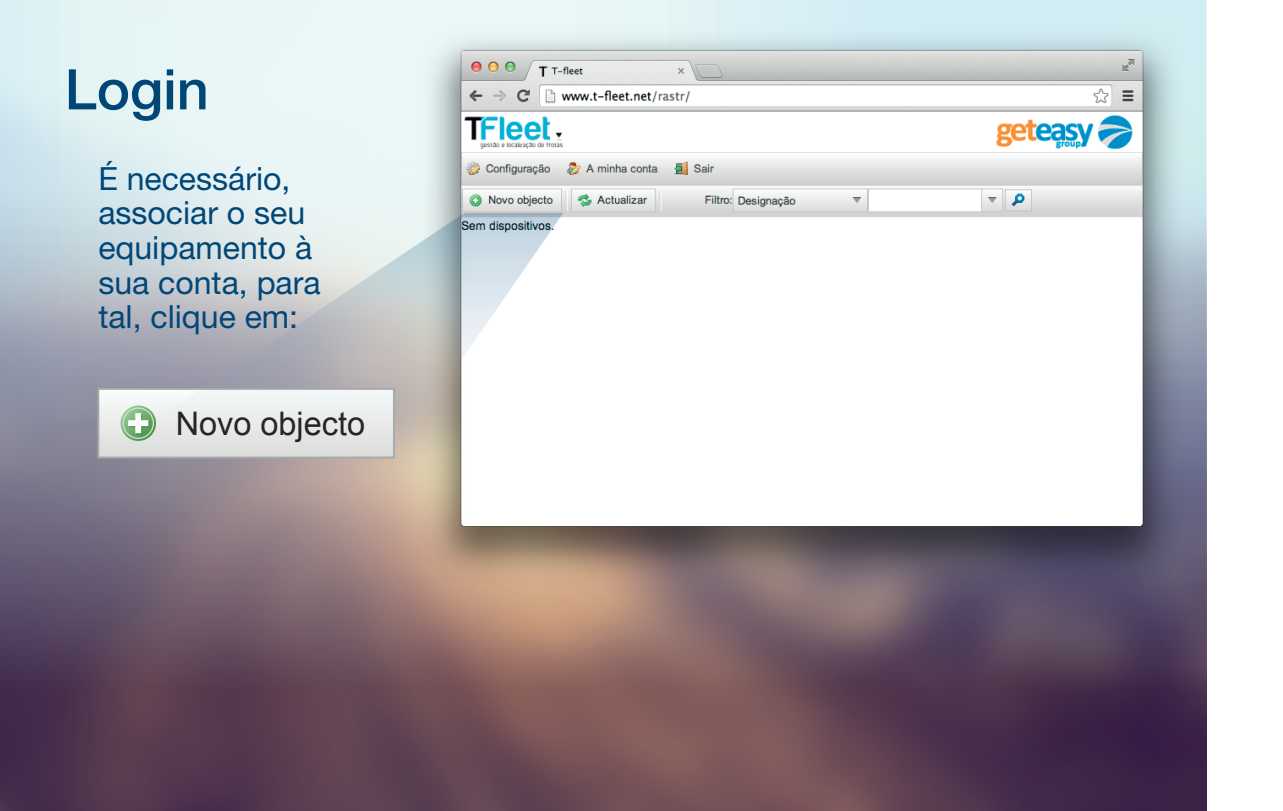

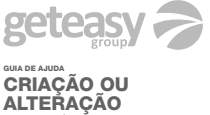

Pass/EasyPass<br>**gettracker** 

página 9

### Inserir Novo objecto

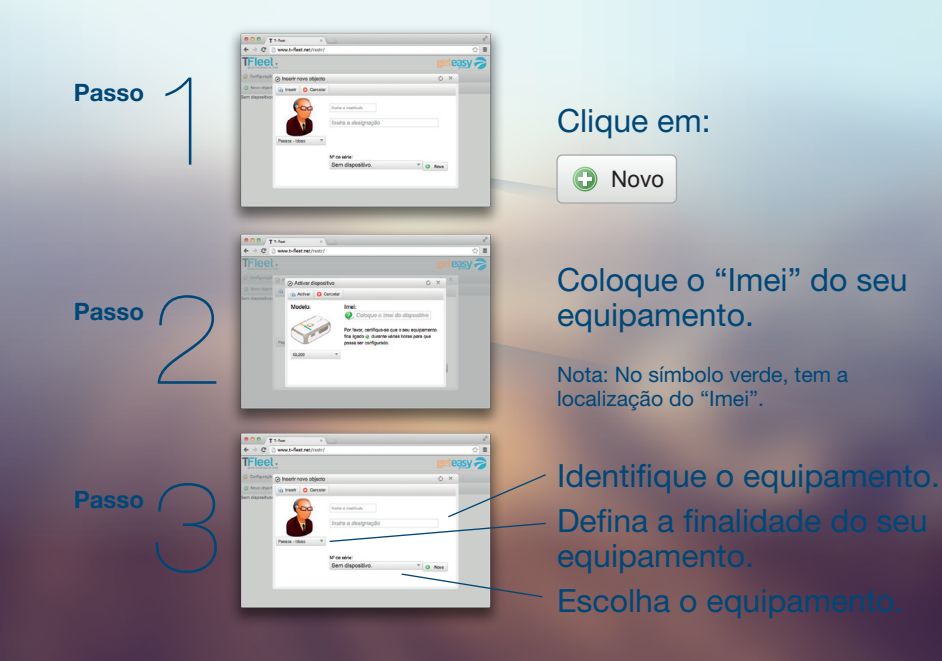

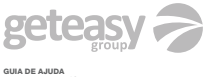

CRIAÇÃO OU **ALTERAÇÃO** Pass/EasyPass<br>**gettracker &** 

página 10

#### Parabéns

Apartir de agora já pode aceder ao rastreamento do seu equipamento.

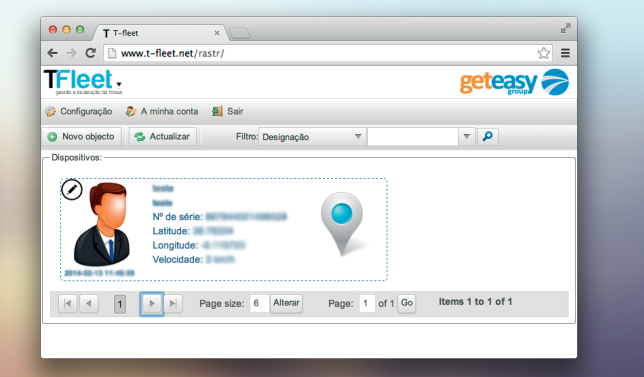

Este modelo tem disponível para download o aplicativo "GetTracker" que permite localizar o seu equipamento.

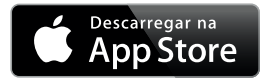

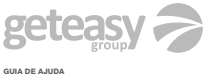

CRIAÇÃO OU **ALTERAÇÃO** Pass/EasyPass<br>**gettracker &** 

página 11

Inicie o processo de Login e/ou Registo clicando no modelo G777

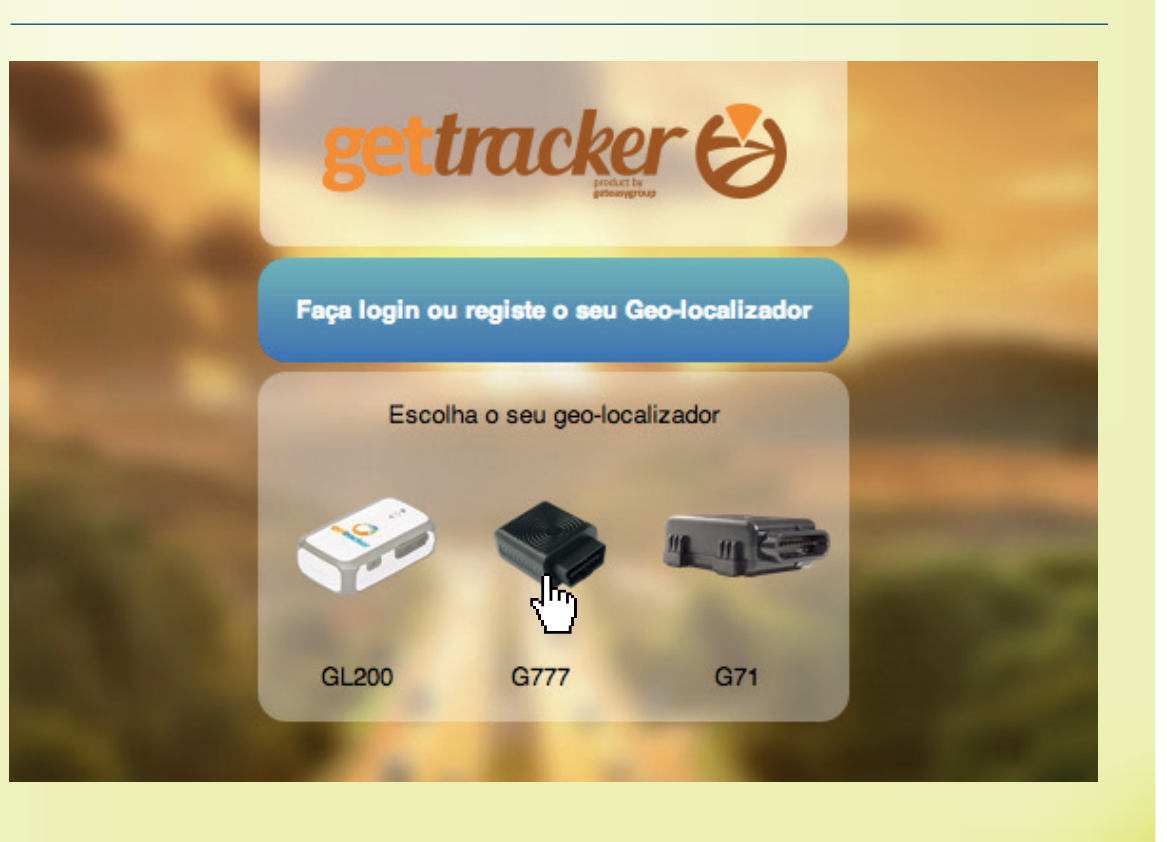

### Anytracking

Passo 1 de 3

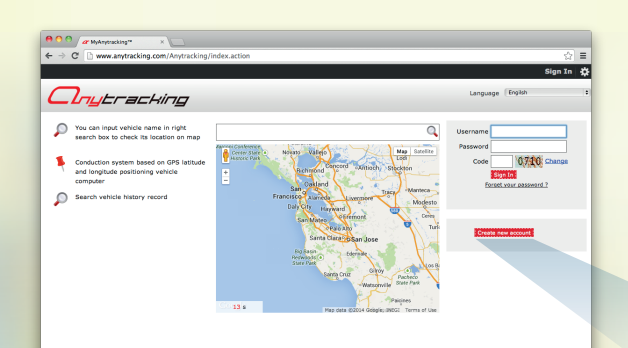

**I** Será redireccionado, para a página "Anytracking"

II Crie uma nova conta **II Anytracking** *(clicando em "Create new account")*

Caso já tenha uma conta, ignore estes passos e avance para o Login

create new account

GUIA DE AJUDA CRIAÇÃO OU **ALTERAÇÃO** Pass/EasyPass<br>**gettracker** 

página 12

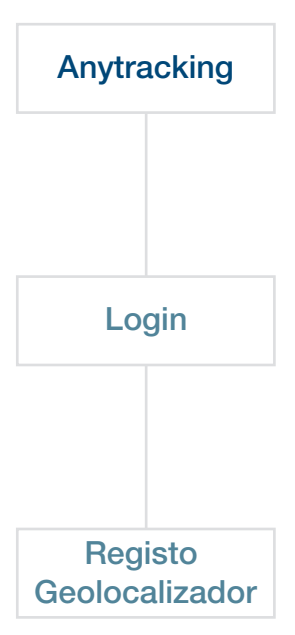

### Anytracking

Passo 1 de 3

#### Criar conta no Anytracking

- III Preencha com os dados requisitados
- IV Após o preenchimento, clique em "*Create Account*"

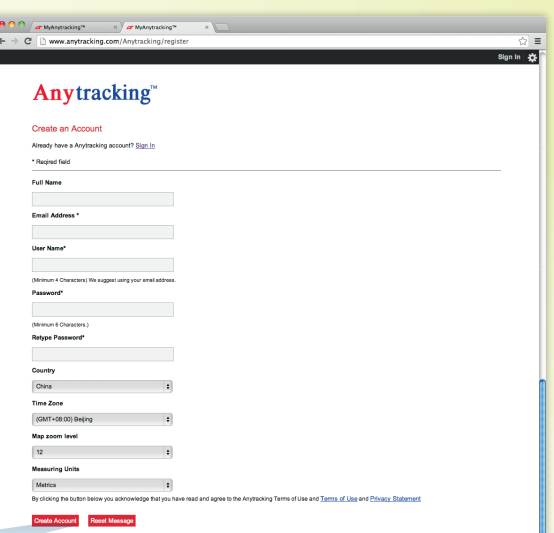

Copyright © 2010 - 2011 Anythocking Ltd. or its subsidiaries Drivery Statement | Terms of I

Look Pane Contact In

GUIA DE AJUDA CRIAÇÃO OU **ALTERAÇÃO** 

Pass/EasyPass<br>**gettracker** 

página 13

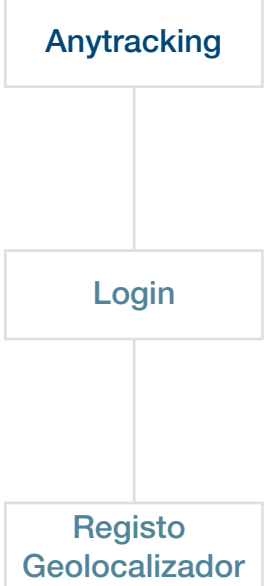

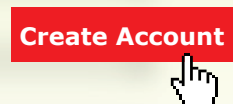

Login Passo 2 de 3

> I Insira o seu Username e Password (escolhidos no momento da criação da conta no Anytracking) e o código de verificação

Clique em "*Sign In*" II

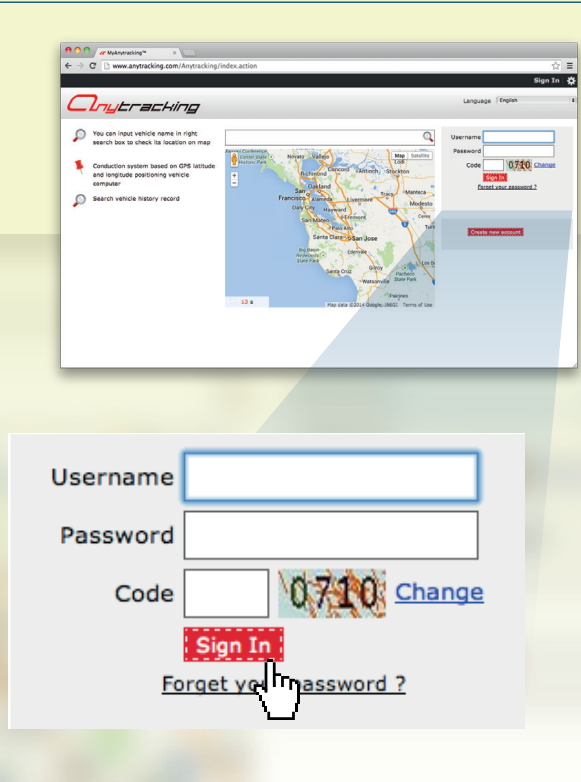

geteasy **>** GUIA DE AJUDA CRIAÇÃO OU **ALTERAÇÃO** Pass/EasyPass<br>**gettracker** página 14

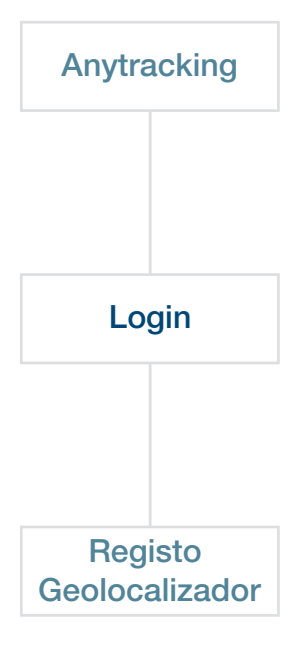

### Registo Geo-localizador

Passo 3 de 3

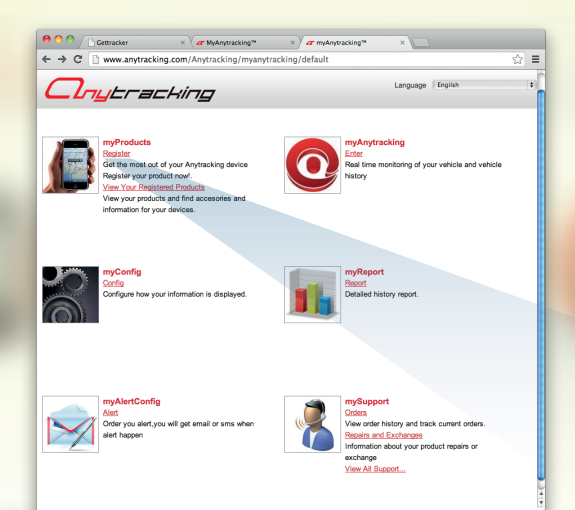

#### Para registar:

Em "*myProducts*" I clique "*Register*"

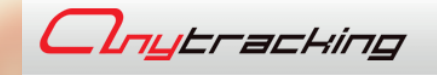

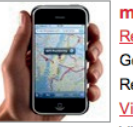

myProducts Get to most out of your Anytracking device your product now!. **View Your Registered Products** 

View your products and find accesories and information for your devices.

 $geteasy \geq$ GUIA DE AJUDA CRIAÇÃO OU

**ALTERAÇÃO** Pass/EasyPass<br>**gettracker <del>(3</del>** 

página 15

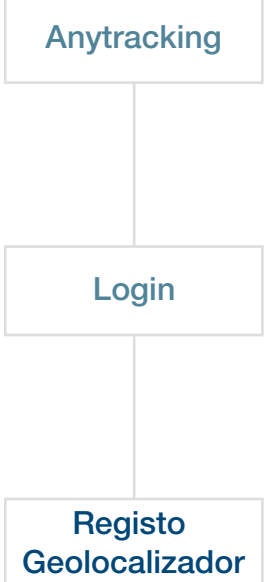

### Registo Geo-localizador

Passo 3 de 3

#### Seleccione o modelo G777

II Seleccione III Introduza os dados IV Clique requisitados

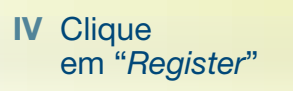

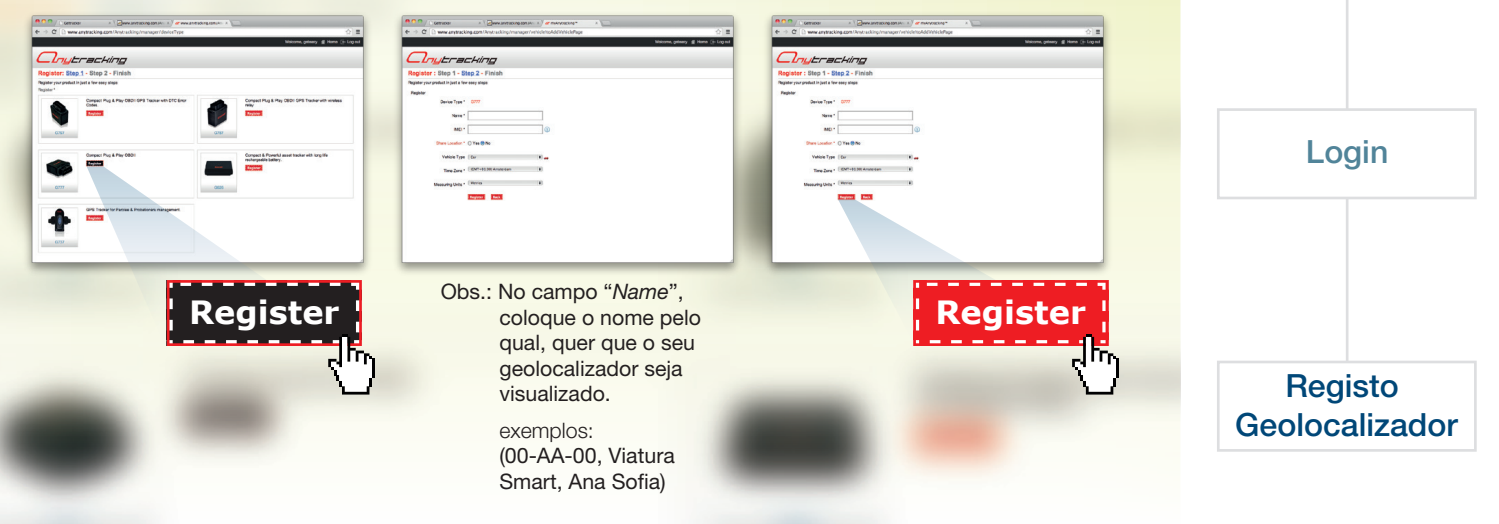

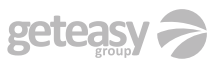

GUIA DE AJUDA CRIAÇÃO OU **ALTERAÇÃO** Pass/EasyPass<br>**gettracker** 

página 16

3 simples passos para usufruir do seu **Geolocalizador** 

Anytracking

### Login e/ou Registo do Geolocalizador  $\binom{2}{7}$

#### Parabéns,

Apartir de agora já pode visualizar o seu Geolocalizador.

Uma vez que o seu equipamento já está registado, na próxima vez que aceder à página do GetTracker faça o Login e entre aqui.

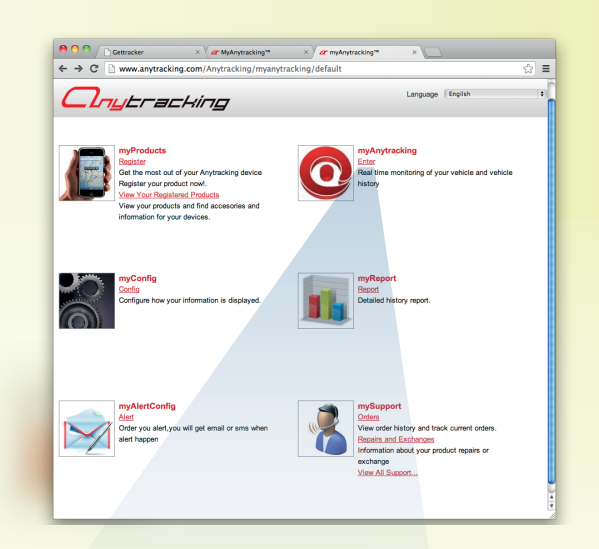

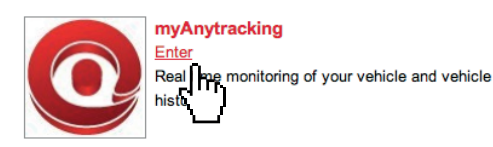

Em caso de dificuldades técnicas, por favor entre em contato com a Tachoeasy:

Contato:

geral@tachoeasyiberica.eu +351 213 900 376

GUIA DE AJUDA CRIAÇÃO OU **ALTERAÇÃO** Pass/EasyPassgettracker

página 17

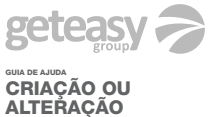

Pass/EasyPass<br>**gettracker &** 

página 18

Inicie o processo de Login e/ou Registo clicando no modelo G71

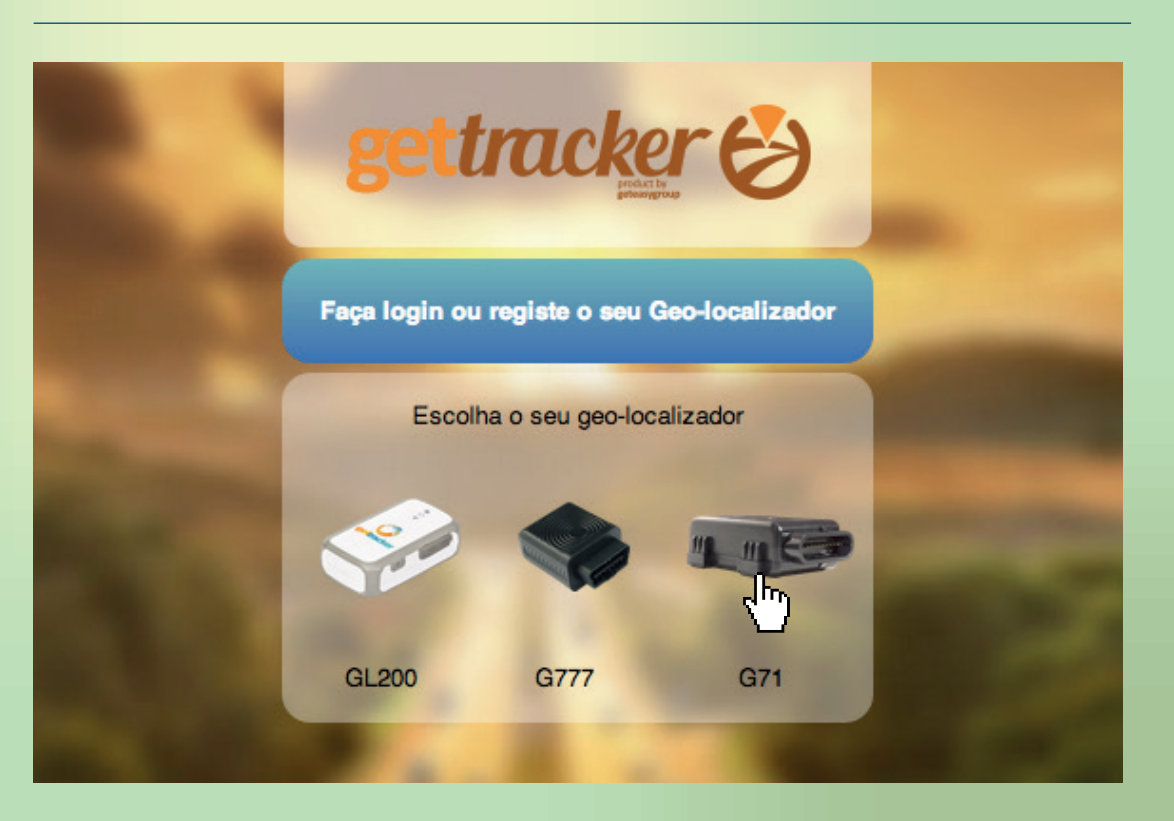

#### Registo

#### Criar Conta

- Preencha com os dados requisitados I
- II Após o preenchimento, clique em "*Enviar*"

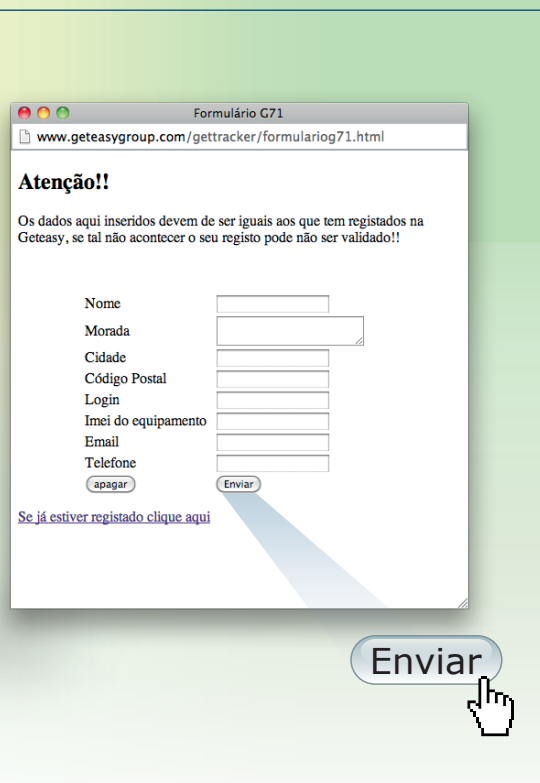

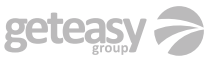

GUIA DE AJUDA CRIAÇÃO OU **ALTERAÇÃO** Pass/EasyPass<br>**gettracker &** 

página 19

Em caso de dificuldades técnicas, por favor entre em contato com a Tachoeasy:

Contato:

geral@tachoeasyiberica.eu +351 213 900 376

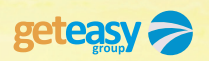